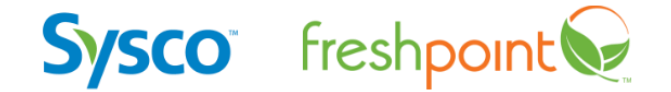

# EIR QUESTIONNAIRE

QUICK GUIDE

**PREPARED BY**

Azzule Systems 3030 Industrial Pkwy Santa Maria, CA 93455

805.354.7127 securesites@azzule.com

**Azzule.com**

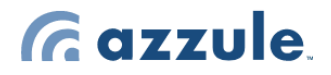

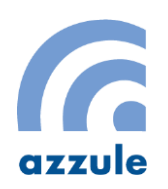

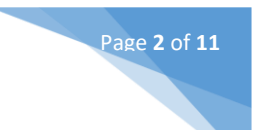

# Summary of revisions: EIR Questionnaire Crop 2022

#### **Throughout questionnaire**

- Language revised to better encompass fresh produce suppliers participating in the Sustainability Standard certification program, as well as canned and frozen suppliers participating in the Sustainable Ag/IPM program. Both are now referred to collectively as the Sysco Sustainable Agriculture Program.
- Section titles updated throughout for greater clarity and specificity.

#### **General Information**

Added the ability to define the source region for the questionnaire as including more than one state, and without the need to specify a specific city.

#### **Climate and Energy (NEW section)**

- Created a new, optional section covering greenhouse gas emissions and renewable energy to better align with Sysco's climate goals and increase industry expectations of greenhouse gas (GHG) reporting.
- This section replaces the previous questions about energy efficiency/conservation and renewable usage.
- New questions include the portion of electricity from renewable sources and questions about greenhouse gas emissions reduction goals and calculations.
- Reporting for this section is company-wide, rather than crop-specific.
- Removed strategies related to biofuels to reflect updated knowledge of biofuel efficiency.

#### **Program Participation (formerly Crop Size)**

- Questions ask for the same information, with slight changes in wording for improved clarity.
- For the total acres of the crop participating in the Sysco Sustainable Agriculture Program, report the total number of acres growing the crop that comes through the facility listed in the Location Name for this questionnaire and that has the potential to be sold as Sysco-brand product and is participating in a Sysco Sustainable Agriculture Program.
	- For processed (canned/frozen) this means that it participates in the Sysco Sustainable Ag/IPM program and is covered by a written program,
	- For fresh products, it means that it participates in the Sustainability Standard certification program including being audited.
- For the total acres of the crop grown/processed in the region covered by this questionnaire. Report the total number of acres growing the crop that comes through the facility listed in the Location Name for this questionnaire. This number should be equal to or greater than the number of acres in Question 11.

#### **Pesticide Use (formerly Pesticide Used)**

The question asks for the same information as the previous version, with revised wording for clarity and additional guidance on calculating pounds of active ingredient.

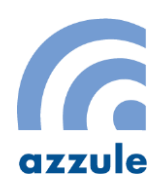

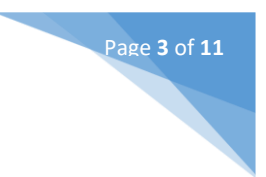

#### **Pesticide Use Avoided with IPM Strategies (formerly Other Alternatives)**

- The question asks for the same information as the previous version.
- Removed the "With all actions taken within IPM program" option to reduce chances of double counting. Any actions that reduce pesticide use that are not listed in the table can still be reported as "other" strategies.

#### **Fertilizer Use (formerly Commercial Fertilizers)**

- Combines all fertilizer use reporting into one question. Each source of nutrients (e.g., synthetic fertilizer, manure, compost, etc.) is listed separately, with the ability to indicate how much N, P and/or K is contributed by each source.
- Previously, fertilizer use reporting was split across two tables and two questions, and reporting of synthetic fertilizer, compost, and manure was combined into a single reported value. The new format improves the granularity of reporting and recognizes the differing impacts of synthetic fertilizer, manure, and compost. It also minimizes errors in reporting by reducing the potential to report a nutrient source in the wrong table.

#### **Synthetic Fertilizer Use Avoided (formerly Synthetic Nutrients Not Applied)**

- The question asks the same information as the previous version: synthetic fertilizer use that is avoided due to a particular strategy. Language has been clarified to better distinguish reporting of fertilizer use avoided from fertilizers *applied* (which are reported in the Fertilizer Use section).

#### **Crop Material Reuse Practices (formerly Reduce / Reuse / Recycle)**

- Added response options to better reflect potential vegetative crop waste management strategies in both fresh and processed crops.
- Revised language to align with industry developments regarding food loss and waste including greater alignment with the US EPA Food Recovery Hierarchy.
- Separated reporting for farm and facility waste.
- A processing facility includes any facility that handles products from a farm including packing, cooling, washing, processing, shipping, or repacking.

#### **Waste Recycling (formerly Other Recycling)**

- Added response options based on "other" responses from previous EIR reporting, including wood/lumber, pallets, and cardboard/paper, and removed options with little value (computers, cellulose).
- Clarified "non-edible" oils as "petroleum-based oils."

#### **Water (formerly Other Resource Conservation)**

- Combined "Other Resource Conservation (part 1)" and "Other Resource Conservation (part 2)" into one section asking about water use on farms and in facilities. The "Water conservation – facilities" question includes, but is not limited to, water used for washing and cooling.
- Removed "% of total" column in the reporting table as Sysco is more focused with values that can be aggregated across suppliers.
- Added "irrigation technology/software" as an option for water conservation and clarified drip irrigation as an option that can replace any previous irrigation strategy.

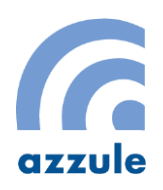

BUY-R-003 | Rev. 0 Page **4** of **11** Azzule Supply Chain Program Quick User Guide for Sysco Environmental Report Questionnaire | version 3.1 *Prepared by Azzule Systems* | *Last updated 09/20/2023*

#### **Deleted Sections**

- "High Toxicity" (previously optional) which asked about pesticide use based on additional toxicity criteria, due to very limited reporting.
- "Other resource conservation part 4" (previously optional), which asked about annual operating costs and returns on sustainability investments, due to very limited reporting.
- "Success Stories / Challenges Part 2" (previously optional), which asked about additional quantitative resource improvements. Now combined with the existing questions about successes and challenges.
- Potato Sustainability Initiative questions: added Potato Sustainability Alliance to the list of "Other Programs" that suppliers may participate in.

#### **Units to Report**

- For questions 18 (Fertilizer Use), 22.a. and 22. b (Crop Material Reuse Practices). Ensure that values are reported in Pounds if the US Customary System is selected or in Kilograms if the Metric System is being used.

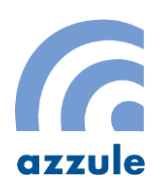

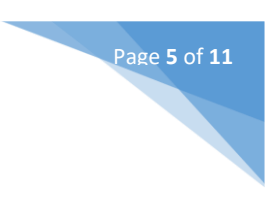

# How to Complete the Sysco EIR Compliance Grid

## **1. Login to you Azzule Supply Chain Site**

- a. If you have an Azzule Supply Chain Site:
	- i. Go t[o https://secure.azzule.com/supplychainprogram/](https://secure.azzule.com/supplychainprogram/) and sign in with your username and password

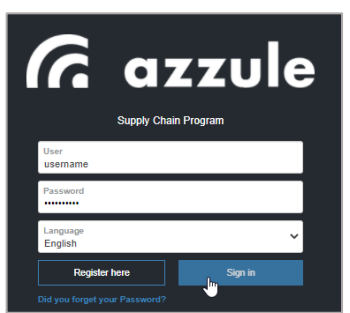

- b. If you do not have a Supply Chain site:
	- i. Go to<https://secure.azzule.com/supplychainprogram/> and click the **Register Here**

**Register here** 

ii. Complete the required fields and click **I Agree** to the Terms and Conditions and our support team will send your login credentials.

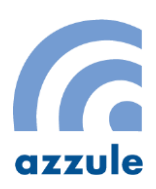

BUY-R-003 | Rev. 0 Page **6** of **11** Azzule Supply Chain Program Quick User Guide for Sysco Environmental Report Questionnaire | version 3.1 *Prepared by Azzule Systems* | *Last updated 09/20/2023*

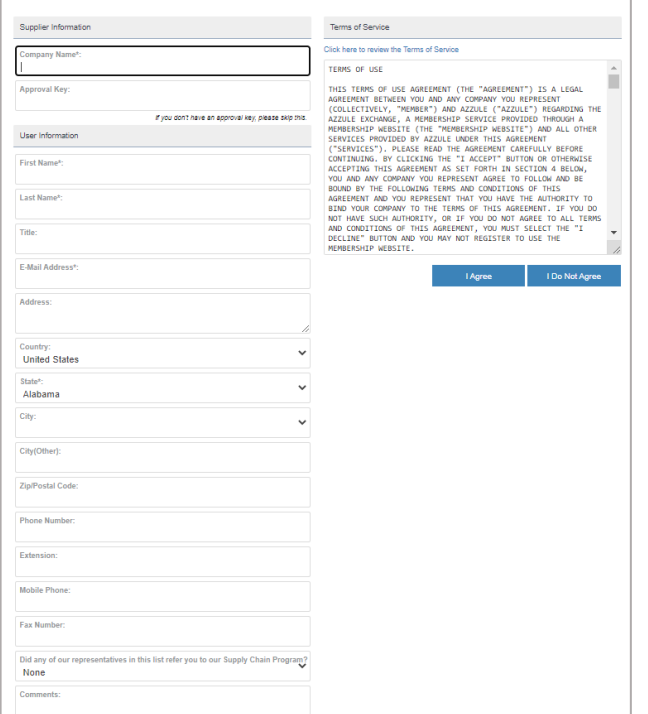

## **2. Complete your questionnaire**

Now it's time to submit your EIR questionnaire, follow the next steps to complete your questionnaire.

a. Go to **Compliance > My Customer Compliance**.

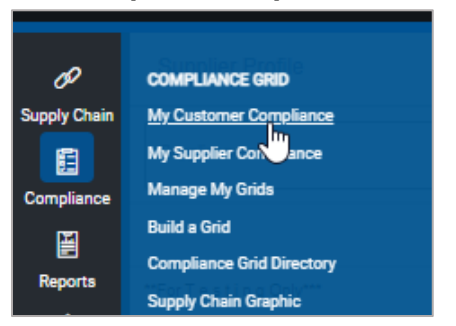

b. Locate the **Sysco: EIR/IPM** Compliance Grid and click the **Expand Icon** to open the grid.

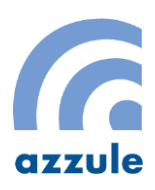

BUY-R-003 | Rev. 0 Page **7** of **11** Azzule Supply Chain Program Quick User Guide for Sysco Environmental Report Questionnaire | version 3.1 *Prepared by Azzule Systems* | *Last updated 09/20/2023*

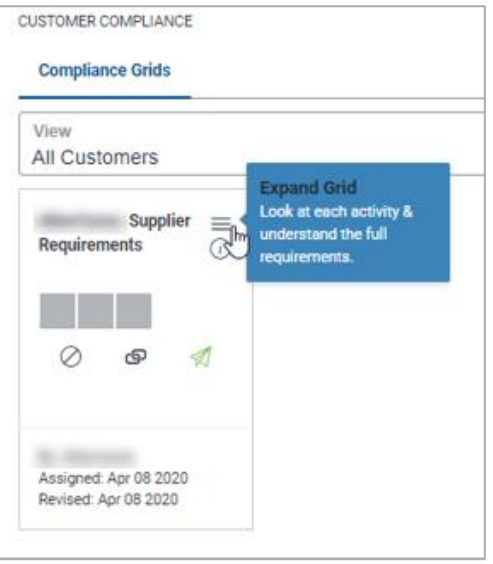

c. Click the **Grey Bar** to open the **Questionnaire Activity.**

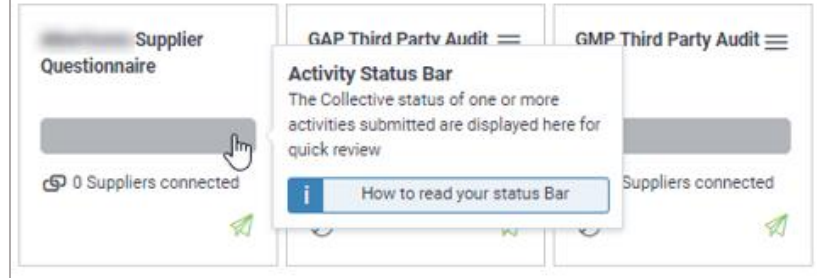

d. Click the **Green Plus Icon** to Add Documents.

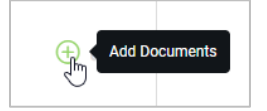

c. Click the **Submit Activity** button to open the Questionnaire.

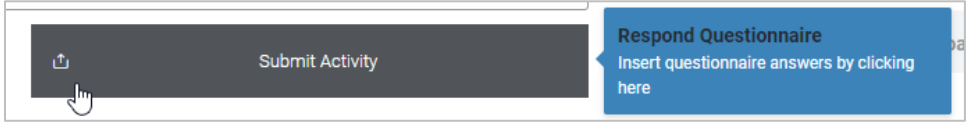

d. Complete all the required sections in the questionnaire **for each crop** production.

#### **New Format**:

The questionnaire has now a renewed format. You can navigate through distinct sections of the questionnaire through the navigation panel located at the left. The first screen you see is the General Information, in which you can select the Processing Plant(s), the product category, the crop and the growing region.

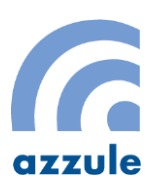

BUY-R-003 | Rev. 0 Page **8** of **11** Azzule Supply Chain Program Quick User Guide for Sysco Environmental Report Questionnaire | version 3.1 *Prepared by Azzule Systems* | *Last updated 09/20/2023*

#### **New Features:**

- **EXECT** Measuring System: In this new version of the questionnaire, you can select what measuring System you want to use, either the US Customary System or the Metric System**.**
- At the bottom of the navigation panel there is a **Measure Converter**, a powerful tool for converting between measuring systems, for ensuring the data you submit is accurate.
- **Note on Saving and editing later:** The questionnaire allows data to be modified later after submission. However, the questionnaire must be submitted to be edited later. If you don't submit it, entered data will not be saved.

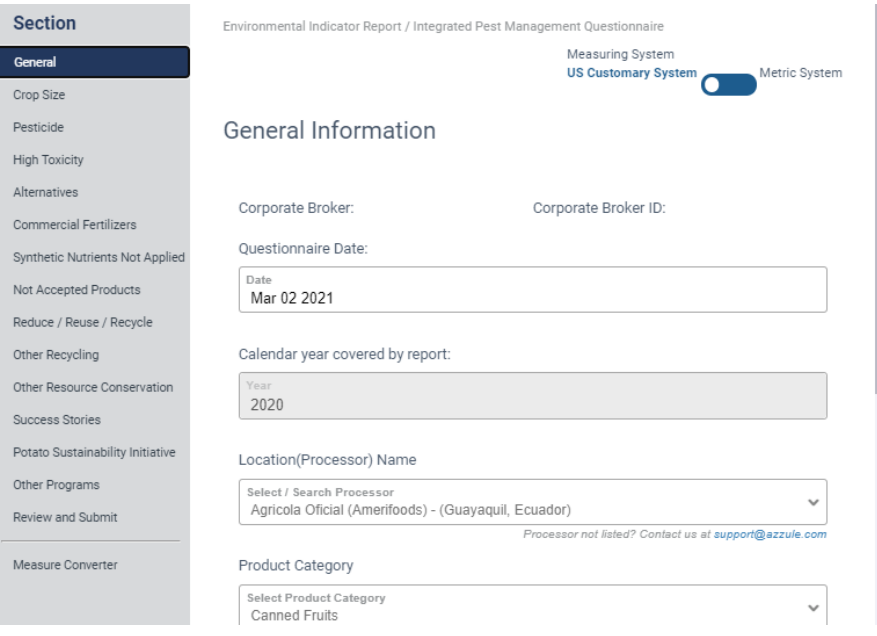

e. During the completion of the questionnaire, some questions will allow to add multiple values or responses in a table. To respond the questions chose and completed the desired values in the fields at the top of the table and click the Add button.

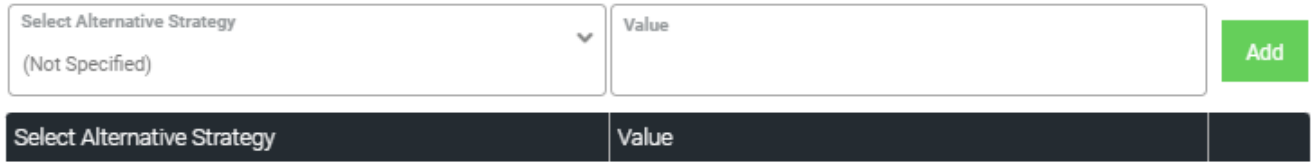

The system will add and display all responses as a list in the table below the black header.

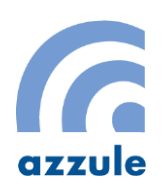

BUY-R-003 | Rev. 0 Page **9** of **11** Azzule Supply Chain Program Quick User Guide for Sysco Environmental Report Questionnaire | version 3.1 *Prepared by Azzule Systems* | *Last updated 09/20/2023*

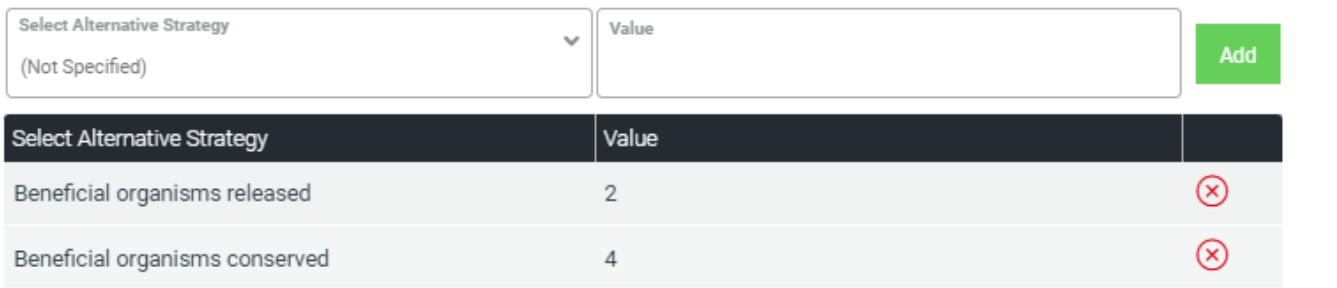

f. Clicking Next at the bottom of each page until you get to the Final Section "Review and Submit". In this final section, you can review all submitted information by section. You may expand and contract each section for verification and comparison with previous year (if available)**.** You may also review and print the complete information in the bottom link "click here to print…". If you entered information that is highly variable versus last year, you will be asked to fill in a reason for such results.

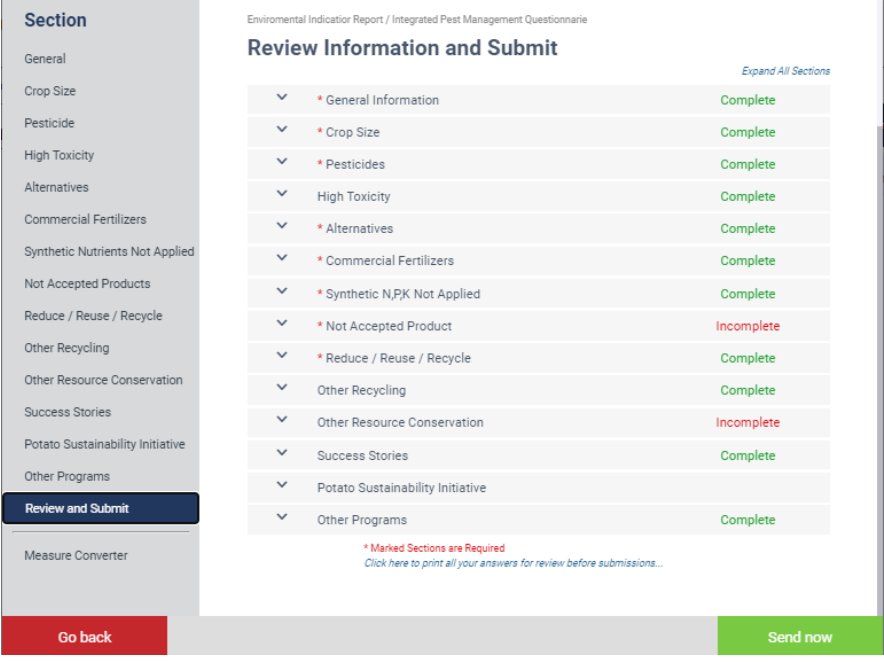

g. A confirmation screen shows after the questionnaire is sent. Click on the "Close" button at the bottom left corner.

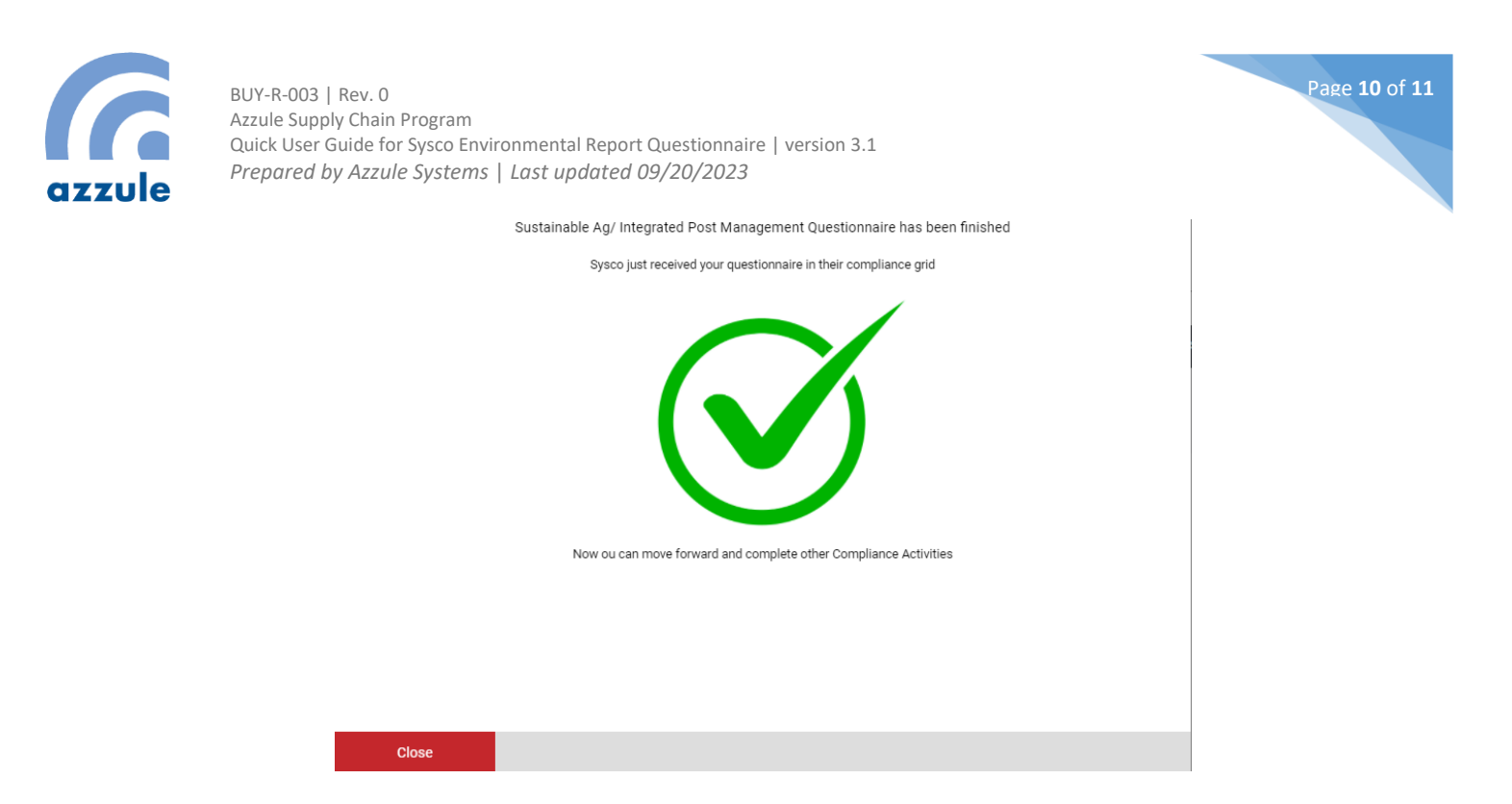

After sending the questionnaire, you will see the following table.

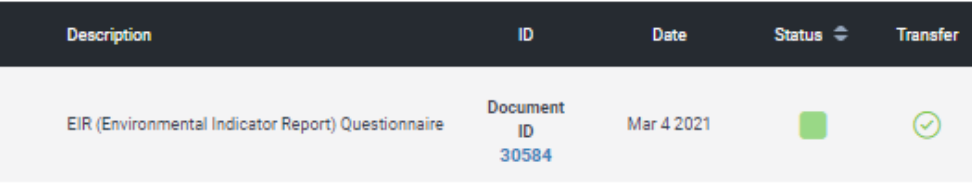

The activity in the grid will now be green, indicating it has been submitted and you have complied with Sysco's requirements.

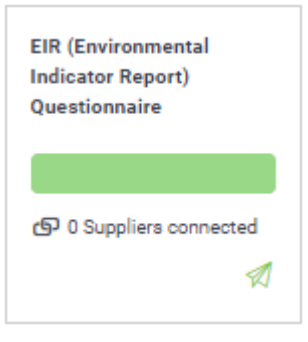

h. If you must comply with more than one questionnaire for different crops, you can repeat this process from Step C.

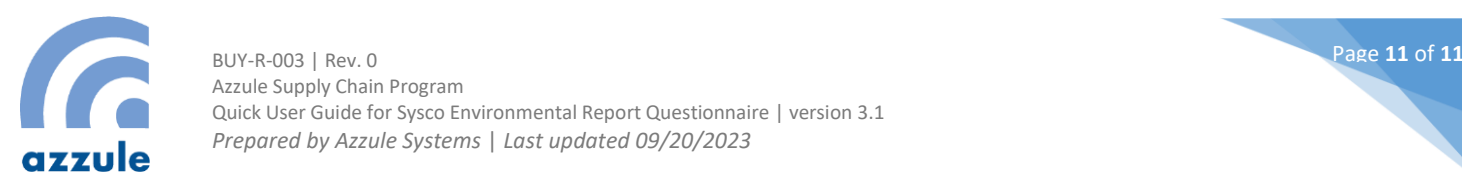

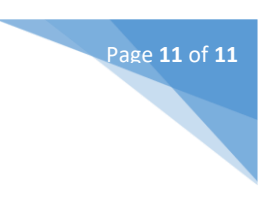

### **3. Modifying a submitted questionnaire.**

In case you need to revise information from a submitted questionnaire, you can do it in the following way:

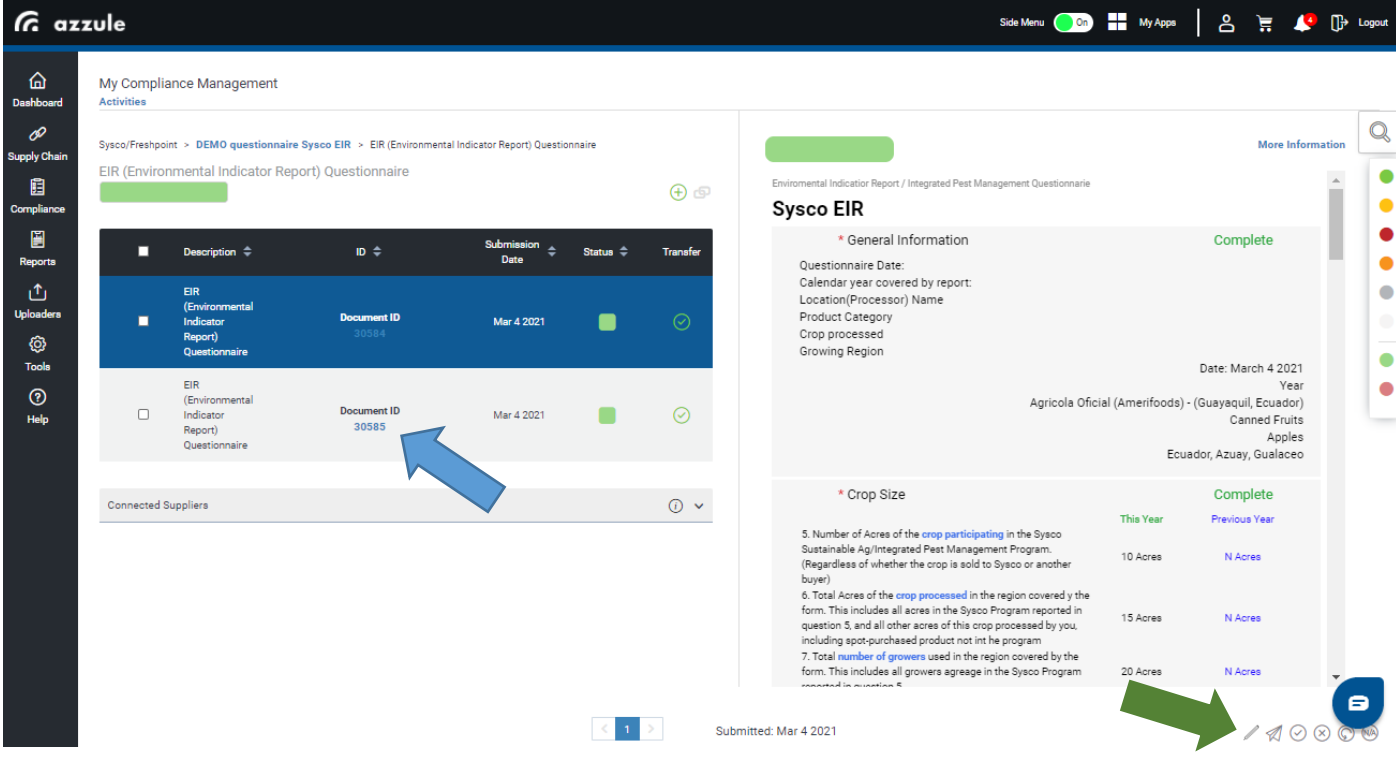

- a. First, click on the questionnaire you want to modify (blue pointer). The questionnaire will show in the right pane.
- b. You can review the information before editing it. After the review, if you want to edit it, click on the pencil on the bottom-right side of the questionnaire. This action will bring the questionnaire with previously sent information filled in. You can modify specific data from any section(s) and submit the questionnaire again.
- **c. Important: To modify a questionnaire, only one questionnaire must be selected. Otherwise, the pencil modification icon will not work.**

**For any questions, you may contact our team at 805-354-7127 or email us a[t support@azzule.com.](mailto:support@azzule.com)**